# **江苏省社会科学基金项目 申报评审系统**

# **二级单位使用手册**

当前版本:V1.0.5

最后修订时间:2020 年 6 月 9 日

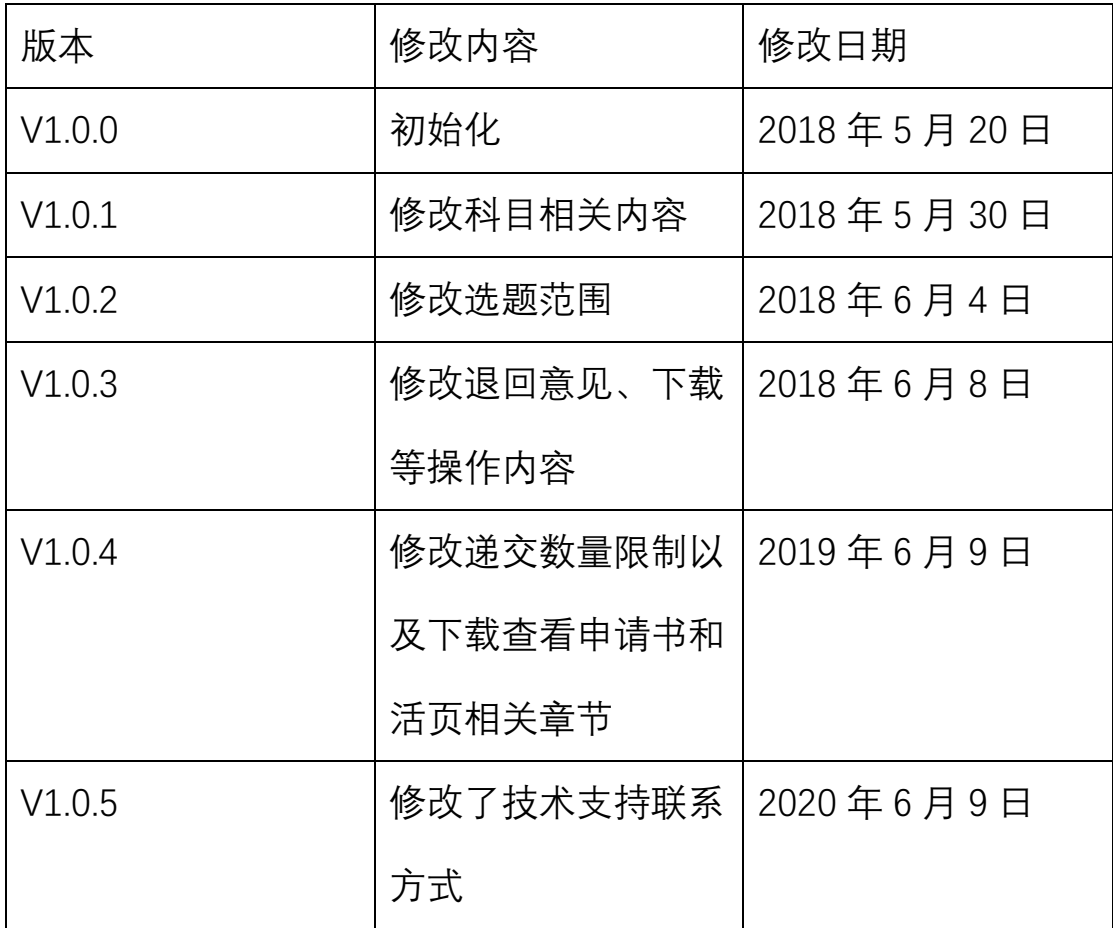

目录

关于账号

登录系统

申请人管理

项目申请管理

忘记密码

### 系统概况和技术支持信息

系统登录地址: [http://xmsb.jschina.com.cn](http://xmsb.jschina.com.cn/)

江苏省委宣传部规划办

通讯地址:南京市北京西路 70 号省委宣传部规划办。

邮政编码:210013

联系电话:(025)88802748,88802747;

网上申报技术咨询电话:

- (025)58682050;
- (021)65963999;

## **1. 关于账号**

i. 二级单位的账号是由主管单位添加分配的,无法自行注

册,请参照主管单位分发的账号信息。

#### **2. 登录系统**

注意选择"二级单位"角色

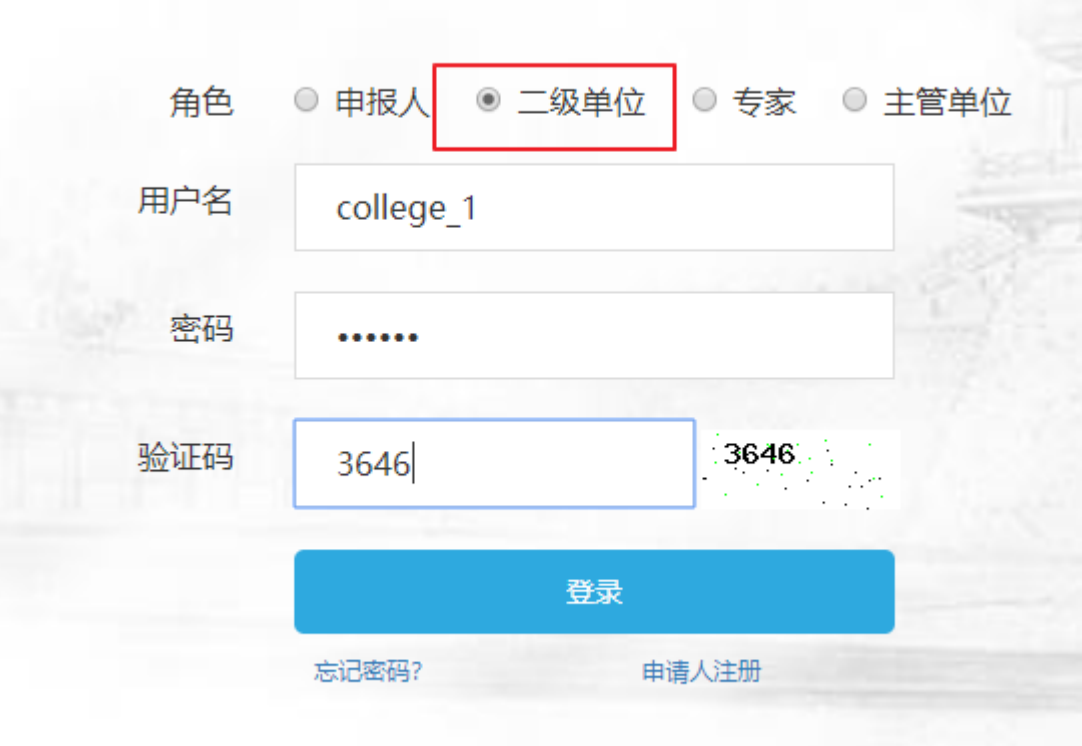

# **3. 申请人管理**

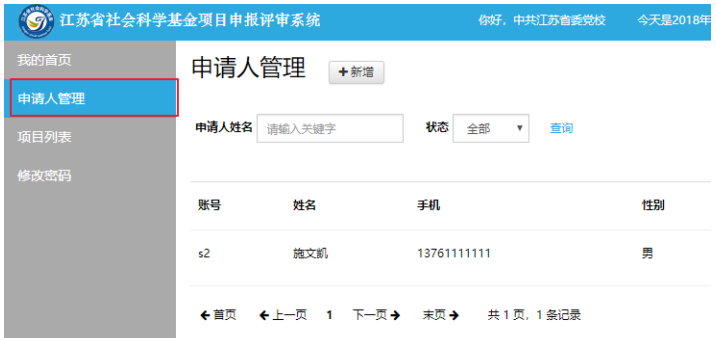

- i. 禁用/激活申请人账号
	- 1. 请注意:申请人只有在激活状态下才能登录使用系统

申请人管理 +##

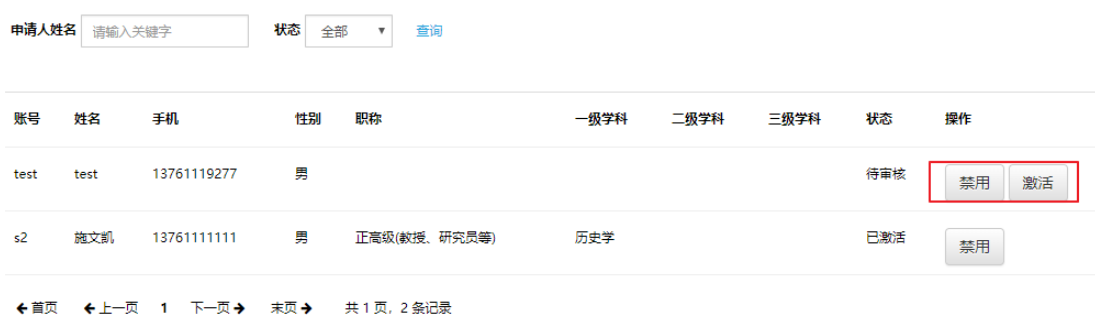

#### **4. 项目申请管理**

i. 申请人提交的申请会在列表中显示

项目列表

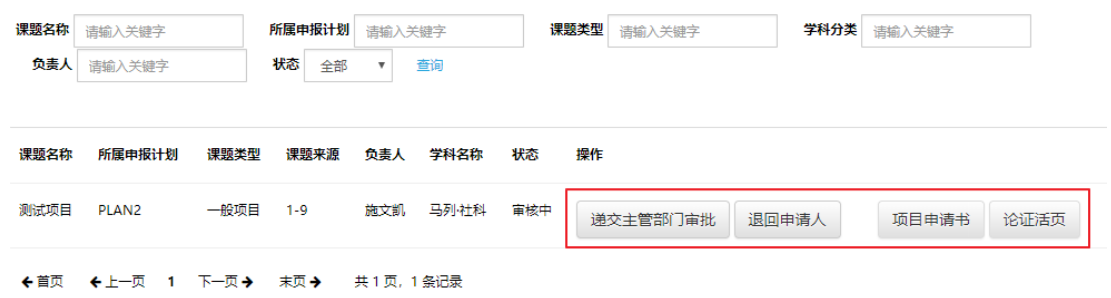

ii. 递交主管部门审批

点击确认后申请将送达主管部门处进行审批 请注意,本次申请过程中,二级单位的最终可递交至主管 单位的申请有数量上限的设定。如申请递交数量以达到上 限,则系统会作出提示。

iii. 退回申请人

点击后, 将弹出退回意见和建议窗口, 填写 (如有必要)

并点击确认后,申请将返回申请人处。

iv. 项目申请书

下载预览项目申请书全文

v. 论证活页

下载预览论证活页

#### **5. 在线预览项目申请书**

改用模板填写后,在线预览取消。需要点击按钮下载后查看

**6. 在线预览论证活页**

改用模板填写后,在线预览取消。需要点击按钮下载后查看

#### **7. 忘记密码**

- i. 在登录页面,点击"忘记密码",前往"找回密码"页面
- ii. 遵循页面指引,填写手机号码,收取验证码
- iii. 填写验证码,新密码后提交验证
- iv. 同一手机号码一天最多可申请 4 次验证码,请注意不要过 于频繁申请,否则会被误列为黑名单,而带来不必要的麻 烦。

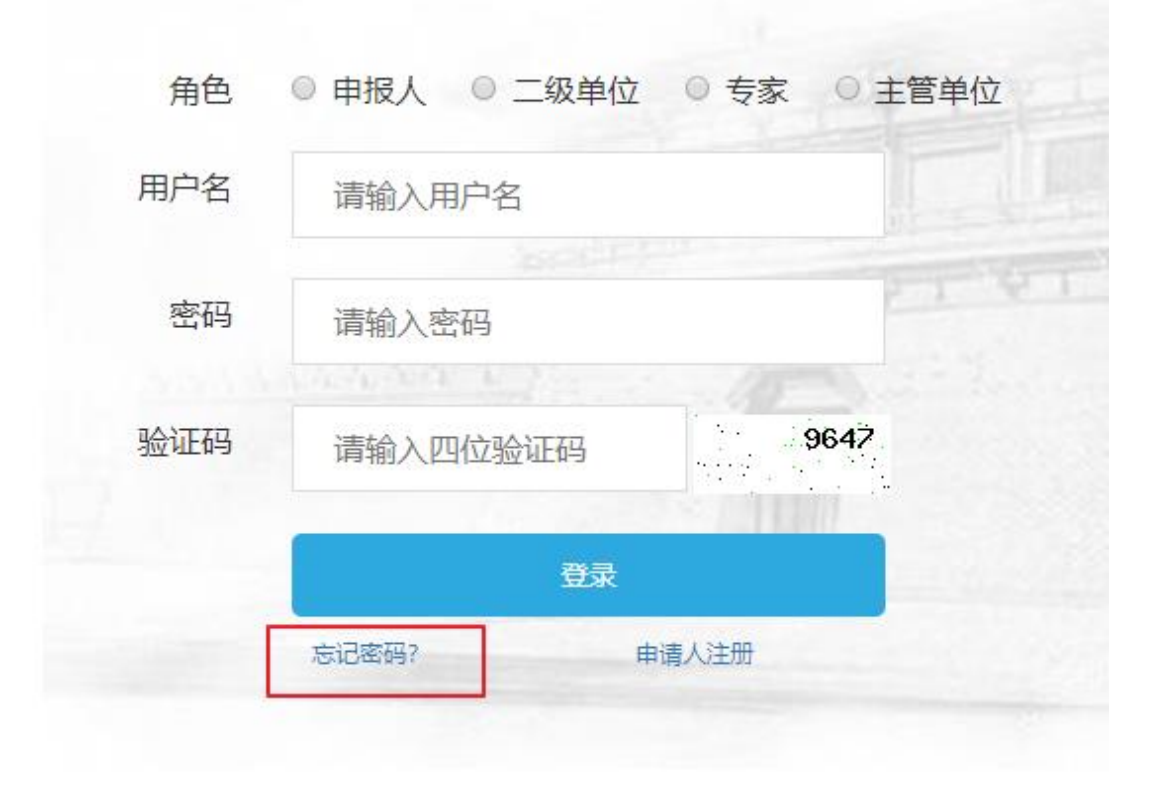

- **8. 修改密码**
	- i. 请注意两次密码要输入一致
	- ii. 密码强度暂不做硬性要求,请用户自行把握

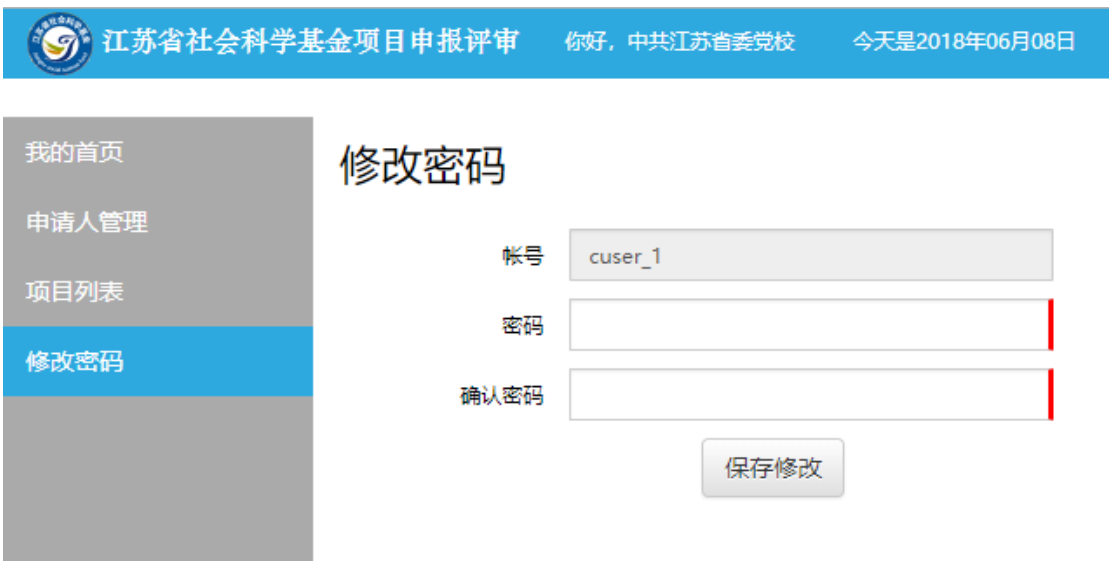

有任何使用上的疑问或对系统的改进意见 请不吝联系我们

您的支持是我们前进路上最大的动力